# iControl Solo Standalone PC-based control

# **User Guide**

Version 7.00

M786-1600-332

5 October 2015

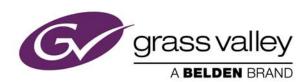

# Copyright and Trademark Notice

Copyright © 2001-2015, Grass Valley USA, LLC. All rights reserved.

Belden, Belden Sending All The Right Signals, and the Belden logo are trademarks or registered trademarks of Belden Inc. or its affiliated companies in the United States and other jurisdictions. Grass Valley, Miranda, iControl, Kaleido-X, NVision, and Densité are trademarks or registered trademarks of Grass Valley USA, LLC. Belden Inc., Grass Valley USA, LLC, and other parties may also have trademark rights in other terms used herein.

# **Warranty Policies**

Warranty information is available in the Support section of the Grass Valley Web site (www.grassvalley.com).

| Title         | iControl Solo Version 7.00 User Guide |  |  |  |
|---------------|---------------------------------------|--|--|--|
| Part Number   | M786-1600-332                         |  |  |  |
| Revision Date | 5 October 2015 2:23 pm                |  |  |  |

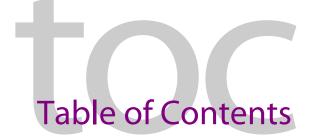

| 1 | Introduction 1                                                     |     |  |  |
|---|--------------------------------------------------------------------|-----|--|--|
|   | Overview                                                           | 1   |  |  |
|   | Differences Between iControl Solo and the Standard iControl System | 1   |  |  |
| 2 | Getting Started with iControl Solo                                 | 3   |  |  |
| _ | Key Concepts                                                       |     |  |  |
|   | Communicators                                                      |     |  |  |
|   | Densité Manager                                                    |     |  |  |
|   | GeckoFlex Manager                                                  |     |  |  |
|   | License Management                                                 |     |  |  |
|   | Detailed Directions                                                |     |  |  |
|   | Connecting Densité and Imaging Series Housing Frames               |     |  |  |
|   | Adding Densité Communicator Services                               |     |  |  |
|   | Adding Kaleido-Solo Services                                       |     |  |  |
|   | Configuring Imaging Communicator Services                          | 7   |  |  |
|   | Working with GeckoFlex Communicators                               |     |  |  |
|   | Licensing Options                                                  | 13  |  |  |
|   |                                                                    |     |  |  |
| 3 | Using iControl Solo                                                | 21  |  |  |
|   | Key Concepts                                                       | 21  |  |  |
|   | iControl Solo Window                                               | 21  |  |  |
|   | Control Panels and Device Parameters                               | 22  |  |  |
|   | Control Panel Tabs                                                 | 23  |  |  |
|   | Info Control Panels                                                | 23  |  |  |
|   | Devices Groups                                                     | 24  |  |  |
|   | Views                                                              | 25  |  |  |
|   | Alarm Status                                                       | 26  |  |  |
|   | Reference Configuration                                            | 26  |  |  |
|   | Loudness Logging and Analyzing                                     | 27  |  |  |
|   | Densité Upgrade Manager                                            |     |  |  |
|   | Detailed Directions                                                | 35  |  |  |
|   | Opening iControl Solo                                              |     |  |  |
|   | Closing iControl Solo                                              |     |  |  |
|   |                                                                    | 2 - |  |  |
|   | Opening Control Panels                                             |     |  |  |
|   | Opening Control Panels                                             |     |  |  |

| Managing Device Groups                                         | 36 |
|----------------------------------------------------------------|----|
| Adding Cards to the Reference Configuration                    | 37 |
| Removing Cards from the Reference Configuration                | 38 |
| Working with Loudness Logger and Loudness Analyzer             | 38 |
| Working with Densité Upgrade Manager                           | 55 |
| Installing IC-USB                                              | 67 |
| Key Concepts                                                   | 67 |
| IC-USB                                                         | 67 |
| IC-USB Driver                                                  | 67 |
| Detailed Directions                                            | 67 |
| Connecting the IC-USB Device to a PC or Laptop                 | 67 |
| Connecting the IC-USB Device to a Grass Valley Quartet 2 Frame | 67 |
| Connecting the IC-USB Device to a Grass Valley Symphonie Frame | 68 |
| Determining the IC-USB COM Port Number                         | 68 |
| Installing a Single Imaging Frame                              | 68 |
| Installing Multiple Imaging Frames                             | 68 |
| Contact Us                                                     | 69 |

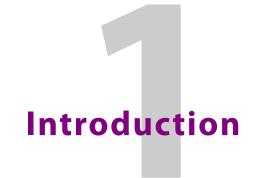

# **Overview**

This guide describes how to configure and use iControl Solo for controlling and monitoring devices required in the broadcast signal path for interfacing, routing and distribution. iControl Solo is designed and produced by Grass Valley.

iControl Solo is a stand-alone, PC-based control application which offers affordable control directly from a desktop or laptop that has Windows 7<sup>™</sup>. It provides easy list-based control and configuration of up to 100 Densité Series and/or Imaging Series modules. Operators are provided with quick access to devices and parameters for fast and easy control. More advanced control requirements demanding simultaneous, multi-device monitoring and error logging, and a customized, highly graphical user interface, can be met with the iControl Application Server. A USB-to-RS-422 adapter (IC-USB) used to connect Imaging Series housing frames is sold separately.

In brief, iControl Solo offers the following key features and benefits:

- · an iControl Solo window with different sorting options, similar to iControl Navigator,
- · drivers for most Grass Valley Densité and Imaging devices,
- the ability to interface up to 100 devices,
- · easy problem resolution using status indicators,
- ideal for set and forget operations.
- **[OPTIONAL]** a loudness logging and analysis service (IC-LOUDNESS-LOG-1-SOLO loudness logging option for one device to be installed on iControl Solo)

# Differences Between iControl Solo and the Standard iControl System

iControl Solo does not:

- provide thumbnails,
- use a GSM (Global Status Manager) for central management of alarm conditions and error logging,
- support audio level meters (ALMs),
- support Virtual Service Managers for configuring and controlling Grass Valley proc amp devices,
- support Router Manager for configuring and controlling routing switchers.

# **Getting Started with iControl Solo**

# **Key Concepts**

## Communicators

Communicators are software components that implement a specific protocol for controlling a family of devices.

Communicators in iControl Solo are responsible for the discovery process whereby a PC or laptop detects Grass Valley devices connected to its serial ports or on the LAN, and initiates services to control these devices.

A communicator is an application that handles the communications between your PC or laptop and Densité, GeckoFlex, or Imaging-series frames on the network. The three types of communicators (Imaging, GeckoFlex and Densité) are configurable services in iControl Solo.

Imaging Communicators allow you to control signal processing and distribution performance modules housed in Grass Valley Imaging series (Symphonie, Quartet 2) frames. The Imaging series frames are connected to your PC or laptop via RS-422 serial ports.

Densité and GeckoFlex Communicators allow you to control interfacing and distribution modules housed in Grass Valley Densité and GeckoFlex frames, respectively. Both kinds of frame are connected to the network via their Densité (or GeckoFlex) Controller Ethernet port.

To be able to use a communicator, the service must be configured. If the service is not configured, you will not be able to control the devices even if they are connected. If the service is configured, but there are no cards connected, only the service will be displayed in iControl Solo.

# Densité Manager

The Densité Manager is a service that allows you to manage multiple Densité frames (using Densité Communicators).

For the Densité Manager to discover cards and begin controlling services, you need to specify the IP addresses of the Densité frames that it will manage. Each frame may contain up to 20 devices. If you do not add any addresses, or if you add an incorrect address, the Densité Manager will not discover any frames.

# GeckoFlex Manager

**GeckoFlex Manager**, like **Densité Manager**, is a service that allows you to manage multiple GeckoFlex frames (using GeckoFlex Communicators).

For **GeckoFlex Manager** to discover cards and begin controlling services, you need to specify the IP address(es) of the GeckoFlex frame(s) that it will manage. Each frame may contain up to

10 devices. If you do not add any addresses, or if you add an incorrect address, the GeckoFlex Manager will not discover any frames.

#### See also

For more information, see "Working with GeckoFlex Communicators" on page 9.

# License Management

*License management* is the method by which iControl Solo administrators can request, activate, and distribute licenses for options. The majority of tasks related to license management have as a starting point the Grass Valley License Manager page.

| Concept                         | Description                                                                                                    |  |
|---------------------------------|----------------------------------------------------------------------------------------------------|--|
| License                         | An agreement to use a specific software module or collection of modules under specific terms                                           |  |
| Grass Valley License<br>Manager | Web-based license management for end-users.                                                                                            |  |
| Software Feature                | A licensable portion of software.                                                                                                    |  |
| License request file            | A file iControl Solo generates that you send to Grass Valley by e-mail in order to request licenses for one or more optional features. |  |
| Activation file                 | A file Grass Valley sends to you that unlocks and activates one or more optional features.                                             |  |

#### See also

For more information about licensing, see "Licensing Options", on page 13.

# **Detailed Directions**

To set up your iControl Solo system you will need to:

- connect the Densité, GeckoFlex and Imaging frames that house the cards you wish to control
- · connect the Kaleido-Solos you wish to control
- configure Densité, GeckoFlex and Imaging services in iControl Solo
- configure KSolo services in iControl Solo

# Connecting Densité and Imaging Series Housing Frames

You can connect your iControl Solo PC to Densité frames and Kaleido-Solos over the network through an Ethernet router, or directly via a crossover cable. Imaging frames (Symphonie and Quartet 2) are connected to your PC or laptop using either the IC-USB device, or an RS-232-to-RS-422 converter.

# IMPORTANT: iControl Solo supported only on Windows 8 and Windows 7 platforms

Client PCs running iControl Solo must have Windows 8 or Windows 7 installed. Windows XP is not supported.

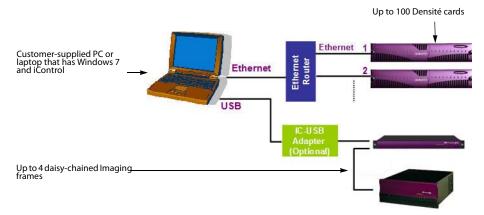

Connecting multiple Densité Series frames through a router, and up to 4 Imaging Series frames via IC-USB

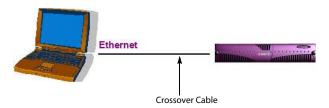

Connecting a single Densité Series frame without a router

#### See also

For more information about the IC-USB device, see "Installing IC-USB", on page 67.

# Adding Densité Communicator Services

## To add a Densité Communicator service

1. Open iControl, Solo and double-click **DensiteManager** in the logical view.

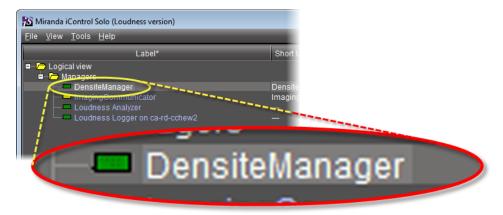

# 2. In DensiteManager, click Add.

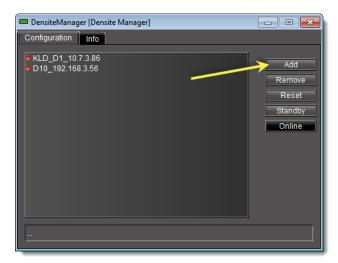

In the **Target Information** window, type the frame's IP address and a descriptive name for the new Densité Communicator service, and then click **OK**.

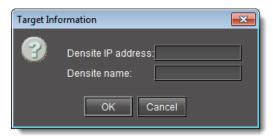

The new Densité Communicator will be started and added to the list. iControl Solo will query the corresponding Densité frame and any devices (e.g. cards) it discovers will be displayed in iControl Solo.

# Adding Kaleido-Solo Services

## To add a Kaleido-Solo service

1. Open iControl, Solo and double-click **DensiteManager** in the logical view.

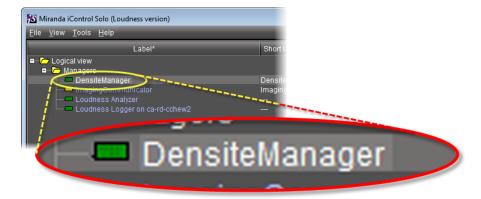

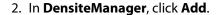

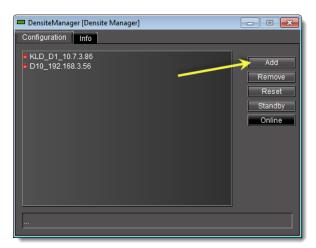

In the **Target Information** window, type the Kaleido-Solo's IP address and a descriptive name for the new service, and then click **OK**.

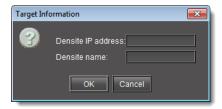

The new Kaleido-Solo will be started and added to the list.

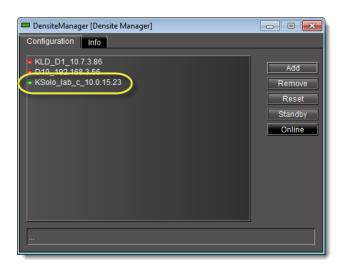

# **Configuring Imaging Communicator Services**

# To configure the Imaging Communicator service

1. Open iControl Solo, and double-click **ImagingCommunicator** in the logical view.

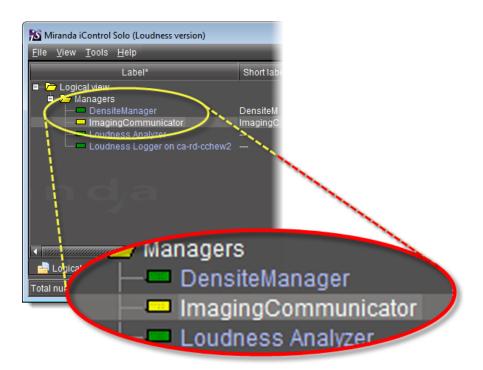

2. In ImagingCommunicator, click Standby.

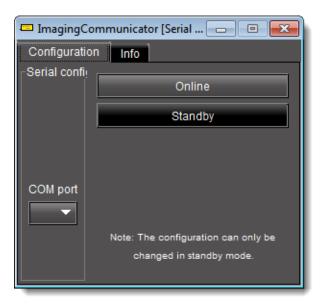

3. In the COM Port list select the COM port you chose when you installed the IC-USB device

**Note: COM port** can only be selected in **Standby** mode.

4. Click **Online** to activate the selected port.

The Imaging Communicator service will be restarted and iControl Solo will query all Imaging Series frames interfaced to your computer. Any devices (e.g. cards) housed in the frames will be displayed in iControl Solo.

# Working with GeckoFlex Communicators

*GeckoFlex Communicators*, like Densité communicators, allow you to monitor and control cards housed in Grass Valley GeckoFlex frames.

You can connect your iControl Solo PC to GeckoFlex over the network through an Ethernet router, or directly via a crossover cable. In order to establish communications between the GeckoFlex frame and iControl Solo, a Communicator service must be configured and activated for each frame. If the service is not configured, you will not be able to monitor or control the GeckoFlex frame, even if it is connected.

**Note:** Because of the one-to-one correspondence between GeckoFlex frames and GeckoFlex Communicators, the terms are used interchangeably.

The GeckoFlex Manager is an iControl service that allows you to manage multiple GeckoFlex Communicators. If there are GeckoFlex frames on your network, you will automatically see the GeckoFlex Manager service displayed in the **iC Solo Navigator** window.

For the GeckoFlex Manager to be able to control services, you must specify the IP address(es) of the GeckoFlex frame(s) that it will manage. For each frame specified in this way, the GeckoFlex Manager opens a GeckoFlex Communicator.

#### **REQUIREMENT**

Before beginning this procedure, make sure you have opened the *iControl—Services management* page.

## To configure a GeckoFlex Communicator

- 1. Open iC Solo Navigator.
- 2. Click Logical view.
- 3. In the *Managers* folder, double-click the *GeckoFlex Manager* row.

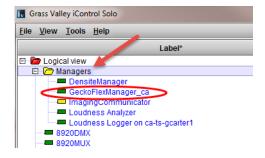

**SYSTEM RESPONSE:** The **GeckoFlex Manager** control panel appears. The **Configuration** tab contains a list of currently configured GeckoFlex Communicators. The Status bar located at the bottom of the control panel displays Error, Warning and Information messages.

**Note:** The first time you access the GeckoFlex Manager, this list will be empty. You must manually add the IP address and name of each GeckoFlex frame to be controlled.

If you select a GeckoFlex Communicator (frame) from the list, you can take one of the following actions:

- Click **Standby** to interrupt the data flow to and from the GeckoFlex frame.
- Click **Online** to restore the data flow to and from the GeckoFlex frame.
- 4. Click **Add** to add a new GeckoFlex Communicator (frame) to the list.

**SYSTEM RESPONSE:** The **Target Information** window appears.

5. Type the GeckoFlex frame's IP address and name, and then click **OK**.

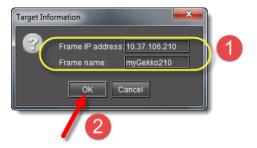

**SYSTEM RESPONSE:** The GeckoFlex Manager displays the newly added GeckoFlex frame in the list. The frame name and IP address are used to define alarm IDs in the GSM.

- 6. Click the Info tab.
- 7. In iC Solo Navigator, in the *GeckoFlex Manager* row of the **Logical view** tab, double-click the values in the **Short Label**, **Comments**, and **Source ID**, and type new values as required.

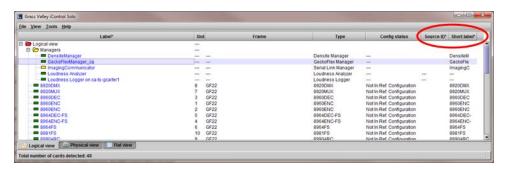

8. To see the GeckoFlex cards in your newly configured frame, click the **Physical view** tab, navigate to the desired GeckoFlex frame, and then double-click any of the cards to launch a card's control panel.

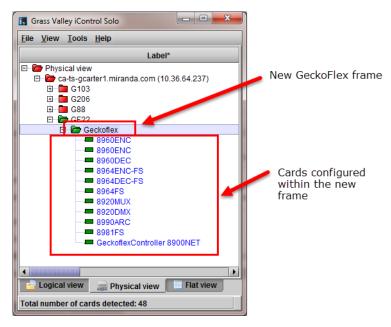

GeckoFlex frame and cards in iC Solo Navigator

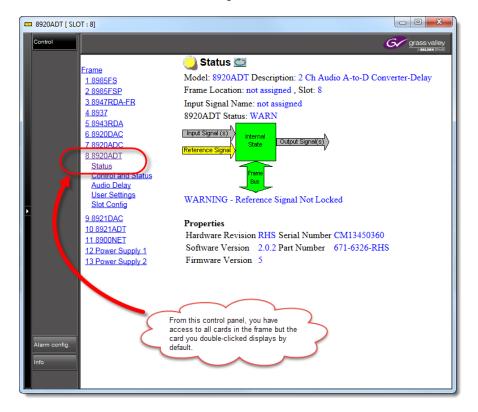

Control panel of a GeckoFlex card

Perform any required card configuration through each card's respective control panels. **System Response:** Alarm status can be seen in iCSolo Navigator and the iControl GeckoFlex card control panel interface.

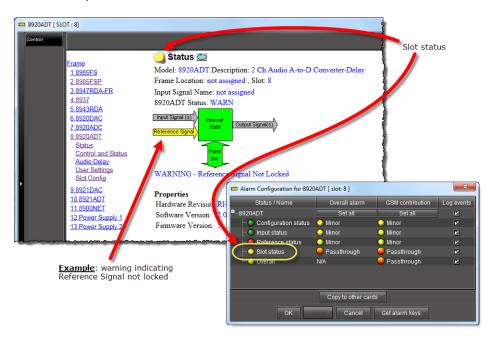

GeckoFlex card's control panel and alarm configuration window

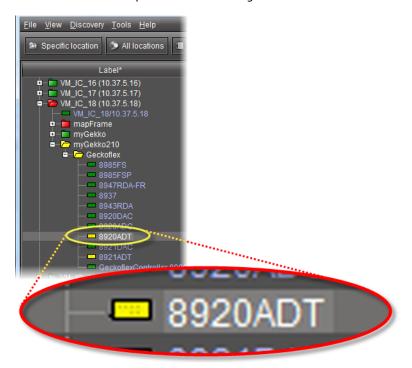

Card as seen from iCSolo Navigator, showing overall alarm status

#### See also

For more information about configuring GeckoFlex card parameters, see the documentation native to each card.

# **Licensing Options**

Perform the tasks listed in the following workflow in the prescribed sequence.

# Workflow: Requesting and Activating a License for iControl Solo

Sample workflow: Requesting and activating a license for iControl Solo

| 1. | In iControl Solo, open <b>Grass Valley License Manager</b> (see page 13).                                                |  |  |  |
|----|----------------------------------------------------------------------------------------------------|--|--|--|
| 2. | Request the desired license (see page 14).                                                                               |  |  |  |
| 3. | Wait for Grass Valley to return an activation file.                                                                      |  |  |  |
| 4. | Upload the activation file to the PC on which you have iControl Solo installed (see "Activating a License", on page 16). |  |  |  |
| 5. | Activate the license (see page 16).                                                                                      |  |  |  |

# **Opening Grass Valley License Manager**

## **REQUIREMENT**

Before beginning this procedure, make sure you have opened iControl Solo (see page 35).

# To open Grass Valley License Manager

• In iControl Solo, on the **Help** menu, click **License**.

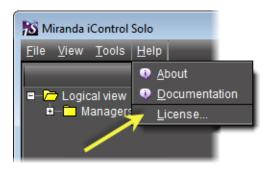

Grass Valley License Manager appears.

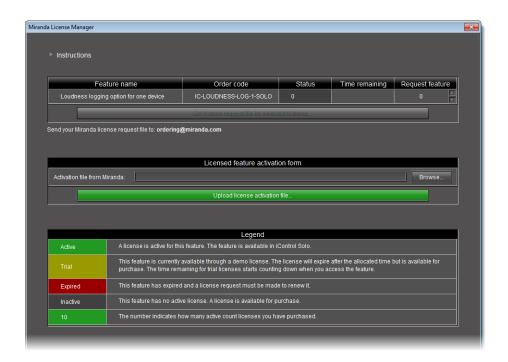

# **Requesting a License**

**IMPORTANT:** When licensing for the IC-LOUDNESS-LOG1-SOLO option, the number of licenses must match the number of devices you with to log from (for example, if you have **seven** Kaleido-Solo units, each of which are providing streaming loudness data to your iControl Solo, then you must have **seven** IC-LOUDNESS-LOG1-SOLO licenses).

# **REQUIREMENTS**

Make sure you meet the following conditions before beginning this procedure:

- You have opened Grass Valley License Manager (see page 13).
- You are able to send and receive e-mail on your client PC.

#### To request a license

1. In **Grass Valley License Manager**, in the **Request feature** column, use the *up* ( ) and *down* ( ) arrows to specify the number of licenses you would like to purchase.

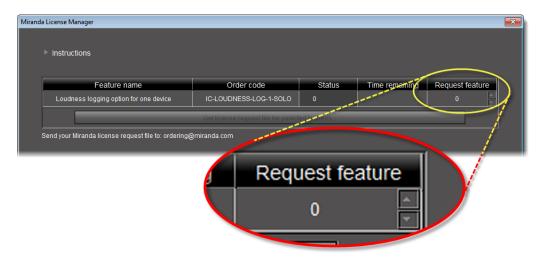

Grass Valley License Manager before specifying the number of licenses desired

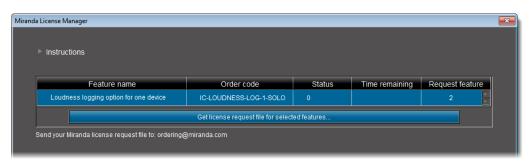

Grass Valley License Manager after specifying the number of licenses desired

2. Click **Download license request file for selected features**.

A confirmation message appears.

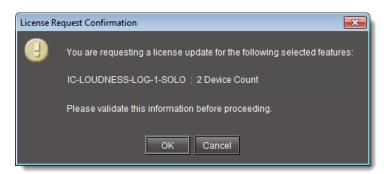

3. Validate the information listed in the confirmation, and if satisfactory, click **OK**. If not satisfactory, click **Cancel**.

If you clicked **OK**, you are prompted to save the downloaded license request file.

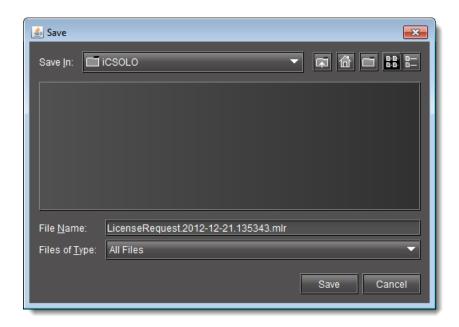

- 4. Save the MLR file to a convenient location on your hard drive.
- 5. In your e-mail client application, create a new e-mail with the following recipient: ordering@miranda.com
- 6. Attach to this e-mail the MLR file you saved to your local hard drive in step 4, and then send the e-mail.

The request for an activation file is sent to Grass Valley. Wait until Grass Valley provides you with the activation file before proceeding to the next task in the workflow (see "Workflow: Requesting and Activating a License for iControl Solo", on page 13).

#### See also

For more information about licensing, see "License Management", on page 4.

## **Activating a License**

**IMPORTANT:** When licensing for the IC-LOUDNESS-LOG1-SOLO option, the number of licenses must match the number of devices you with to log from (for example, if you have **seven** Kaleido-Solo units, each of which are providing streaming loudness data to your iControl Solo, then you must have **seven** IC-LOUDNESS-LOG1-SOLO licenses).

#### **REQUIREMENTS**

Make sure you meet the following conditions before beginning this procedure:

- You have opened Grass Valley License Manager (see page 13).
- · You have received an activation file from Grass Valley and it is stored on your client PC's hard drive (either a V2C file or a ZIP file).

#### To activate a license

1. In **Grass Valley License Manager**, in the **Licensed feature activation form** area, click **Browse**.

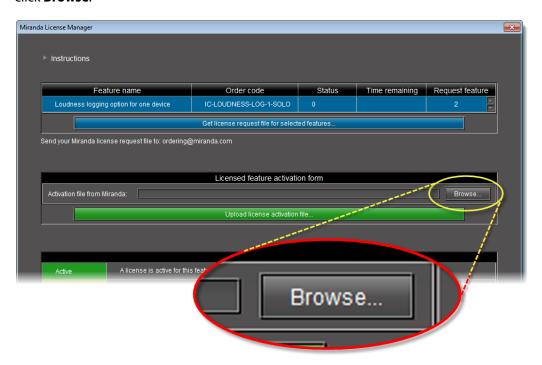

A browse window appears.

2. Navigate to the directory containing the appropriate activation file.

# IMPORTANT: Activation files may be V2C or ZIP files

The file Grass Valley sends back to you may have a v2c suffix or a zip suffix. In either case, the steps to follow are the same.

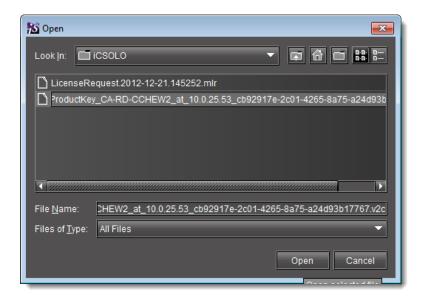

- Select and then open the file.
   In Grass Valley License Manager, the path and file name of the desired activation file appear next to the Browse button.
- 4. Click **Upload license activation file**.

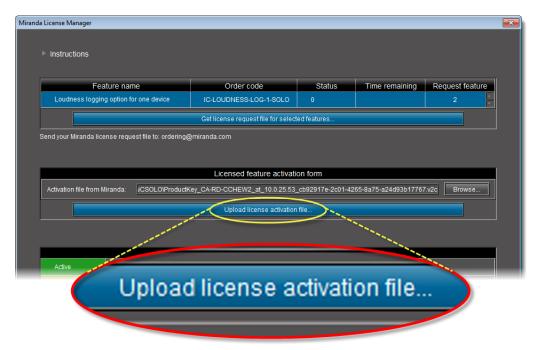

A confirmation window appears.

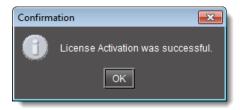

In **Grass Valley License Manager**, in the row corresponding to the feature for which you bought licenses, the **Status** column displays the number of active licenses you have.

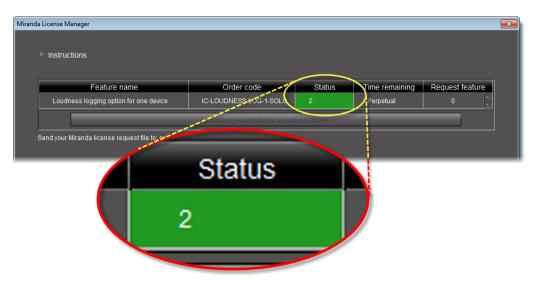

## See also

For more information about licensing, see "License Management", on page 4.

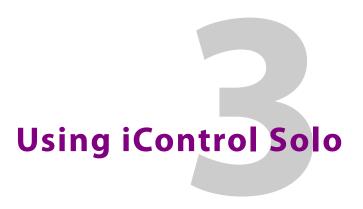

# **Key Concepts**

# iControl Solo Window

When you open iControl, you see the menu bar, the hierarchical iControl Solo area, sorting tabs for three different iControl Solo views, and a status bar.

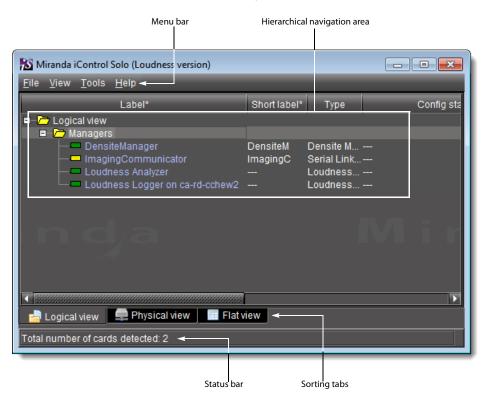

The menu bar provides access to iControl Solo's main features.

The status bar is where iControl Solo displays messages related to its current operations.

The *sorting tabs* are a way of filtering the information provided in the hierarchical iControl Solo area to include all devices or a subset.

The hierarchical iControl Solo area is a representation of all the devices interfaced with iControl Solo.

You can use the plus  $\pm$  and minus  $\equiv$  buttons in the hierarchy to navigate the hierarchical list views by expanding and collapsing folders and groups (see "Managing Device Groups", on page 36 for details).

iControl Solo shows the current status of every device and service within your iControl Solo system. By default, iControl Solo displays the following information for each device:

| Status icon                                                                                                    | Green (OK), yellow (warning), red (error), or grey (not connected) (see "Alarm Status", on page 26).            |
|----------------------------------------------------------------------------------------------------|----------------------------------------------------------------------------------------------------|
| Label                                                                                                    | The device type (by default) or a user-specified name. The text color reflects the device configuration status. |
|                                                                                                    | See:                                                                                                    |
|                                                                                                    | "Changing Device Information" on page 36                                                                        |
|                                                                                                    | "Reference Configuration" on page 26                                                                            |
|                                                                                                    | "Adding Cards to the Reference Configuration" on page 37                                                        |
|                                                                                                    | "Removing Cards from the Reference Configuration" on page 38                                                    |
| Short label                                                                                                    | Abbreviated 8-character label.                                                                                  |
| Source ID                                                                                                    | Name of the signal source.                                                                                      |
| Device type                                                                                                    | The device type.                                                                                                |
| Comments Optional; may be entered by the user.                                                                                                    |                                                                                                    |
| <b>Config status</b> Whether the device is or is not part of the Reference Configuration, also if there is a mode between the actual and defined device (see "Reference Configuration", on page 26). |                                                                                                    |
| Frame                                                                                                    | Name of the frame housing the device (when applicable).                                                         |
| Slot                                                                                                    | Number of the slot where the device is located inside the frame (when applicable).                              |
|                                                                                                    | - I                                                                                                    |

# Control Panels and Device Parameters

Most Grass Valley devices can be controlled using *control panels*. A control panel is a software interface that lets you monitor and control various device parameters.

**Note:** Grass Valley cards are shipped with Installation & Operation Guides that provide detailed descriptions of their respective control panels, along with instructions on their use.

To access the control panel for a device, double-click the device in iControl Solo. Alternatively, right-click the device name, and then click **Show control panel** on the shortcut menu.

The device name is displayed at the top of its control panel, along with a *dashboard* containing one or more icons representing the status of key device parameters. Error conditions are indicated by color and by a text message that appears below the dashboard. If more than one error condition is present, hold the pointer over an icon to continuously display its associated error message; otherwise the display cycles through all reported errors.

**Note:** If the *Control* icon on the dashboard is yellow, this indicates that local card control is active—the card is being controlled from a local hardware control panel. In such a case, any changes made using the iControl Solo interface will have no effect on the card.

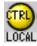

When control panels are open their names are added to the **View** menu. To bring a specific panel to the foreground, click its name on the **View** menu. To close all open panels at once, click **Close all control panels**.

# Control Panel Tabs

**Note:** For more information on a control panel, please refer to the Installation & Operation Guide for the corresponding device.

The table below lists common control panel tabs and their typical purposes:

| Tab              | Description                                                                                                    |  |  |
|------------------|----------------------------------------------------------------------------------------------------|--|--|
| Input            | Allows input selection, second input operation mode selection, and control of the deglitcher and freeze functions.                                                                                                    |  |  |
| Video Processing | Contains color-correction parameters that apply to the input signal.                                                                                                    |  |  |
| Video Output     | Allows control over several aspects of the high definition and standard definition video output: aspect ratio conversion, timing control, image quality processing, metadata insertion.                                      |  |  |
| Audio Processing | Provides audio processing and delay parameters for the embedded or discrete audio input channels. These parameters affect both the output audio channels (embedded and AES) at audio channels sent to other companion cards. |  |  |
| Audio Output     | Provides extended audio processing for the 16 audio channels embedded in the HD/SD outputs, including audio channels mixing and audio embedding mode.                                                                        |  |  |
| Timing           | Provides access to timing adjustments which affect the signal outputs.                                                                                                    |  |  |
| Factory/Presets  | Allows user and device profile management, and restoring of a device's factory default configuration.                                                                                                    |  |  |
| Options          | Describes available options for the device, and provides information on how to enable or disable them.                                                                                                    |  |  |
| Alarm Config.    | Opens a separate window where alarm status can be monitored and configured.                                                                                                    |  |  |
| Info             | Allows viewing and modifying information about a device (e.g. labels, source ID, comments) to help identifying a specific device in a complex setup.                                                                         |  |  |

# Info Control Panels

The Info control panel is available for all device types. The Info panel includes device identification information such as a label, a short label, the device type, comments, source ID, config status, frame, and slot. You can display the Info panel from the device control panel, or you can right-click a device in iControl Solo and then click **Show info control panel** from the shortcut menu.

From the Info panel, you can change the name of the selected device and type comments. By default, the device name takes the type identification; however, you will find it helpful to rename devices using meaningful names. Once you change the device name in the control panel, the new name will be displayed in iControl Solo, making the device easier to locate.

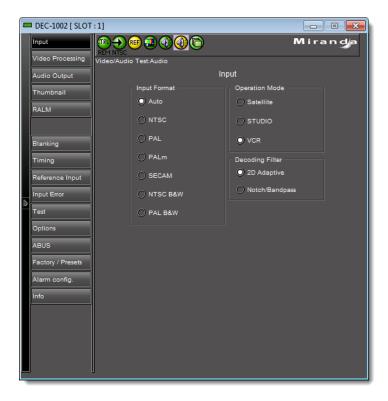

Example of an Info control panel for a specific device

# **Devices Groups**

iControl Solo allows you to organize devices into logical groups, making them easier to locate and to manage. A *device group* is a folder into which you drag selected devices. You can create as many device groups and subgroups as you want.

When you create a device group, you automatically create a virtual alarm that displays the overall status of the member devices. The color of the device group's folder icon will change when one or more of its members displays an error or warning status. For example, if one member device changes status as a result of a critical error, then the group's folder icon will turn red. If no devices are assigned to a group, its folder icon will be white.

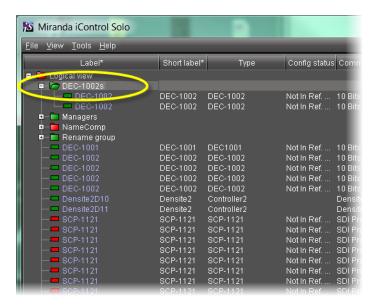

New device group folder (circled)

**Note:** Device groups can only be created in (and are only visible in) iControl Solo's Logical sort mode.

## **Views**

Sorting allows you to determine the way in which devices will be arranged for display in iControl Solo.

Three views are available by clicking tabs at the bottom of iControl Solo.

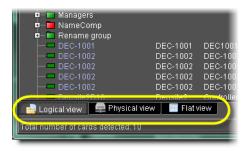

iControl Solo tabs (circled)

- **Logical view** displays all active services and devices interfaced with iControl Solo. The devices and services may be organized into groups. Groups and their contents are arranged in alphabetical order. Ungrouped items are displayed at the end of the list. Empty slots are not shown, unless they are in the *Reference Configuration* (see "Reference Configuration", on page 26).
- Physical view arranges the devices relative to their physical connections and network location. All frame slots are shown. Empty slots show up as Empty, unless the card is designated as In Ref. Configuration, in which case it will show up as before, but with the description missing from slot. Devices are sorted by the name you typed when you

added a Densité Communicator service, and by the number of the serial port where an Imaging frame is connected.

• Flat view shows all devices in alphabetical order without any grouping.

# Alarm Status

The current status of an alarm determines the color of any on-screen object associated with that alarm: the LED-like icon to the left of a device or service label, an enclosing folder, etc. Each possible alarm status is represented by a color. Alarm statuses are dynamically updated.

iControl Solo implements an industry standard <sup>1</sup> color code definition for all alarms. The following table describes the color scheme used by iControl Solo to display alarm statuses, and how they map to the ITU-TX.733 Recommendation:

| Color  | Status           | ITU-T X.733   | Description                                                                                                    |  |
|--------|------------------|---------------|----------------------------------------------------------------------------------------------------|--|
| White  | Pending          | _             | Alarm exists but has not yet been reported. iControl Solo is waiting for the hardware or driver to update the alarm. White is the default status for a new alarm, before its current status is known. This status should be replaced very quickly, though it might persist as the result of a slow network connection. If a service is stopped, then all alarms originating from this service will revert to pending status. |  |
| Green  | Normal           | Cleared       | The device, service, or signal is operating within allowable parameters.                                                                                                    |  |
| Yellow | Minor            | Minor/Warning | Warning that an error of low importance has occurred.                                                                                                    |  |
| Orange | Major            | Major         | Warning that an error of intermediate importance has occurred.                                                                                                    |  |
| Red    | Critical         | Critical      | Warning that an error of critical importance has occurred.                                                                                                    |  |
| Gray   | Unknown          | Indeterminate | Failure to get the status of an alarm provider, even though the source device has been detected. This could happen, for example, as the result of (1) a lost network connection, or (2) a loss of signal that would trigger a critical alarm for signal presence but leave all other related alarms in an unknown status (e.g. the freeze or black status is unknown if a signal is not present).                            |  |
| Blue   | Non-<br>existent | _             | A pseudo-status representing an alarm that has been removed (or was never added). If an alarm provider is removed—for example, if a card is removed from a frame—the virtual alarm will be unable to detect an alarm status, and will therefore report the "non-existent" status as blue.                                                                                                    |  |
| Black  | Disabled         | Not supported | Alarm exists but has been disabled at the source. Some devices can have certain alarms disabled on the hardware itself, resulting in these alarms appearing black.                                                                                                    |  |

# **Reference Configuration**

The *reference configuration* is a feature of iControl Solo that allows you to keep track of important cards, or groups of cards. If a card is removed from a slot, the default behavior in iControl Solo is for the card to disappear from the list in the Logical and Global views. In the

<sup>1.</sup> Default alarm severities in iControl Solo are compliant with the *intent* of ITU-T Recommendation X.733, *Information Technology – Open Systems Interconnection – Systems Management – Part 4: Alarm Reporting Function* 

Network view, the device name is replaced by the slot number followed by the indication Empty.

When you to designate a card as part of the reference configuration, then the name of the card and the slot number it occupies are retained. If the card is removed, its label will be visible as before, but with the description Missing from slot appended.

# Loudness Logging and Analyzing

Certain devices like the Kaleido-Solo are capable of monitoring the loudness of audio streams. The data generated from monitoring may be sent to your client PC where iControl Solo's *Loudness Logger* can record and archive this stream of loudness data to a dedicated local folder.

After (or even during) the logging of loudness data, iControl Solo's *Loudness Analyzer* can plot a log file's loudness, making visible the data in units of LUFS (EBU) or LKFS (A85) over the time period covered by the file. **Loudness Analyzer** allows you to zoom into the data plot as well, effectively taking a subset of the time frame analyzed while increasing data granularity in the chart.

Additionally, with **Loudness Analyzer**, you may edit analysis parameters as well as showing or hiding certain data plots (e.g. choosing to show or hide the *DIALNORM* and *Short-term Momentary 1* data plots on the chart).

#### See also

For more information about:

- Loudness Logger, see page 27.
- Loudness Analyzer, see page 29.
- loudness logging and analyzing, see "Working with Loudness Logger and Loudness Analyzer", on page 38.
- Loudness Logger and Loudness Analyzer, see the Loudness Log Analyzer User Manual (M948-9000-100).

## **Loudness Logger**

**Loudness Logger** allows you to start and stop the logging of loudness data streams coming from external audio sources, such as Kaleido-Solo. When you initiate logging of a loudness data stream, you are streaming the data to a log file on your client PC.

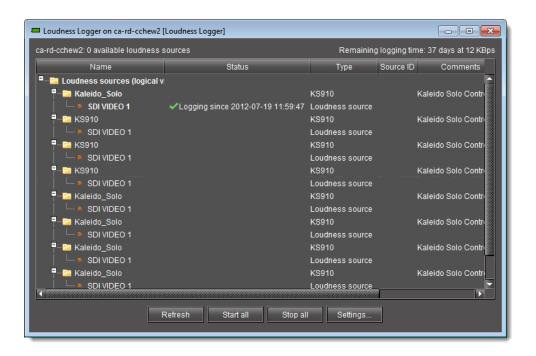

#### Loudness Logger

| UI Element                                                                                               | Description                                        |  |  |  |
|----------------------------------------------------------------------------------------------------|----------------------------------------------------|--|--|--|
| Main window                                                                                              | Displays available loudness data streams           |  |  |  |
| Refresh                                                                                                  | Refreshes the main window                          |  |  |  |
| Start all                                                                                                | Starts logging all available loudness data streams |  |  |  |
| Stop all                                                                                                 | Stops logging all available loudness data streams  |  |  |  |
| Settings  Allows you to specify the location on your local file system where you would lil loudness data |                                                    |  |  |  |

## IMPORTANT: Make sure you have sufficient storage space for loudness data

When specifying a location for storing loudness data, make sure you have enough storage space available. If, when logging loudness data, the logger runs out of space, it will stop logging.

Grass Valley recommends using a controlled remote storage device to ensure adequate storage space.

Please see Table 3-1, on page 29 for guidelines on estimating storage space requirements.

Table 3-1: Differential bit rate of loudness raw data from various devices

| Device   | Number of audio programs | Bitrate (Bytes/second) | Bitrate (MBytes/day) |
|----------|--------------------------|------------------------|----------------------|
| KS-910   | 1-2                      | 170-210                | 14.7-18.2            |
| XVP-3901 | 1-8                      | 170-450                | 14.7-39              |
| EAP-3901 | 1-8                      | 170-450                | 14.7-39              |
| AMX-3981 | 1-8                      | 170-450                | 14.7-39              |
| ADX-3981 | 1-8                      | 170-450                | 14.7-39              |

#### See also

For more information about:

- Working with Loudness Logger and Loudness Analyzer, see page 38.
- Loudness Analyzer, see page 29.

# **Loudness Analyzer**

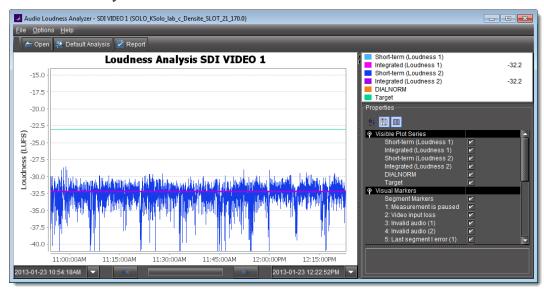

**Loudness Analyzer** is a powerful tool for graphically depicting an audio source's loudness data over a period of time. The power of this tool lies primarily in its configurability of analysis parameters, including the applicable loudness standard, relative gating, and short-term window. As well, **Loudness Analyzer** allows you to *zoom into* a data plot. Each zooming action triggers a new analysis of loudness data from source, for the requested time period (configurable start and stop times) and given the configured analysis parameters.

Additionally, one can choose to incrementally display or hide plot series. For example, you may decide to display only *Short-term Momentary 1*, *Integrated Momentary 1*, and *DIALNORM* data while hiding the remaining series in order to unencumber the visual chart.

#### See also

For more information about:

- Loudness Analyzer, see the Loudness Log Analyzer User Manual (M948-9000-100)..
- Loudness Logger, see page 27.
- Working with Loudness Analyzer and Loudness Logger, see page 38.

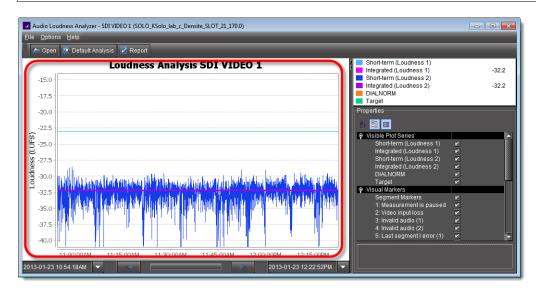

## Data plot chart (circled in red)

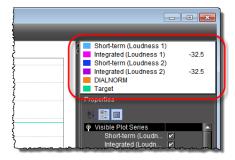

Visible plot series: Color-coded legend and values

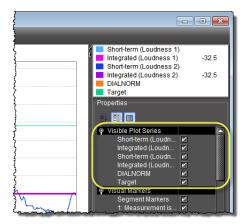

Visible plot series: Display options

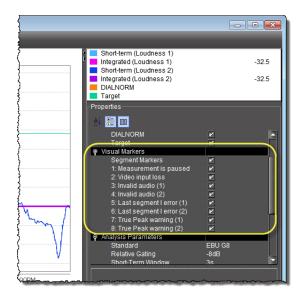

Visual Markers: Display options

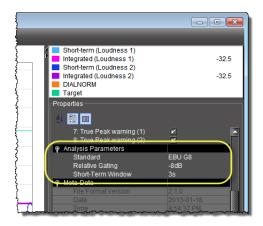

Properties: Analysis parameters

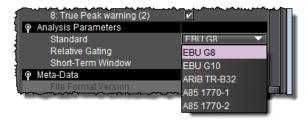

Properties: Analysis parameters (available standards)

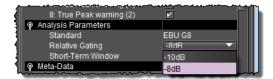

Properties: Analysis parameters (relative gating)

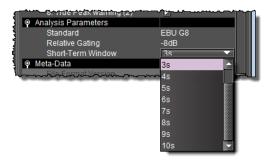

Properties: Analysis parameters (short-term window)

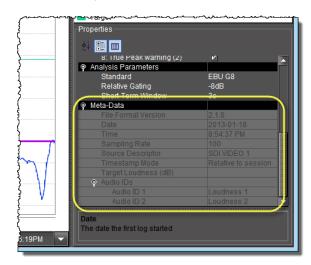

Meta-data (not editable)

# Densité Upgrade Manager

**Densité Upgrade Manager** is an iControl Solo utility allowing you to manage the firmware and software versions of individual cards without having to put entire Densité frames into

operational Standby mode. Densité Upgrade Manager allows you to effectively toggle among Densité card firmware versions. From time to time, new versions become available, and **Densité Upgrade Manager** allows you to upload these.

### **IMPORTANT:** System behavior

The **Densité Upgrade Manager** included with any version of iControl Solo (starting with version 6.00), supports all Densité card types, *including* those that do not yet exist.

For example, if a brand new Densité card, ABC-1234, is installed in a Densité frame visible to a version of iControl Solo that is, at the time, three years-old (but still version 6.00 or greater), the ABC-1234 card would be visible within Densité Upgrade Manager.

Firmware and software is bundled into single upgrade packages. That is, a package contains one version of firmware for a given Densité card and one version of software. By upgrading a card with a given package, you are changing both the installed firmware and software to those versions of each within the upgrade package.

**IMPORTANT:** The version numbering of packages represents a system of incrementation belonging **ONLY** to the package and not to the respective version numbering of firmware and software.

**Note: Densité Upgrade Manager** does not allow you to upgrade, downgrade, or roll back firmware separately from software. Changing an installed package necessarily implies changing the component firmware AND software to those versions of each embedded within the introduced package.

### See also

For more information about:

- · Upgrading, downgrading, and rolling back firmware and software of Densité cards, see "Working with Densité Upgrade Manager", on page 55.
- The Densité Upgrade Manager user interface including icon colors and their meanings, see "User Interface of Densité Upgrade Manager", on page 34.

# **User Interface of Densité Upgrade Manager**

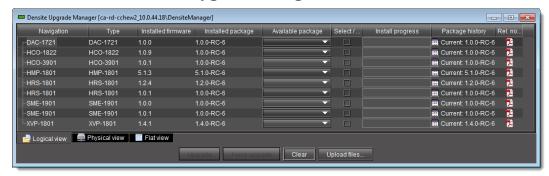

### Densité Upgrade Manager

### Densité Upgrade Manager UI descriptions

| Item               | Description                                                                                                    |  |
|--------------------|----------------------------------------------------------------------------------------------------|--|
| Columns            |                                                                                                    |  |
| Navigation         | The tree structure in this column graphically situates Densité cards, and their modules if applicable, in the context of several different navigation method, as follows:                                                                                                    |  |
|                    | Logical view: a logical arrangement (sorted by type)                                                                                                    |  |
|                    | <ul> <li>Physical view: a hierarchy representing the nested physical componentry<br/>(e.g. appserver &gt; Densité frame &gt; slot &gt; card)</li> </ul>                                                                                                    |  |
|                    | • Flat view: a flat listing of the Densité cards in alphabetical order.                                                                                                    |  |
| Туре               | Type of Densité card                                                                                                    |  |
| Installed firmware | Installed firmware version and firmware upgrade path.                                                                                                    |  |
|                    | If no package is selected under <b>Available package</b> , only the installed firmware version appears in this column. If a package is selected, the upgrade (or downgrade) path appears.                                                                                                    |  |
|                    | If you would like to determine if firmware will be installed in the installation of the selected package, an upgrade path showing <b>X</b> —> <b>X</b> in this column indicates there will be no new installation of firmware. By contrast, an upgrade path showing <b>X</b> —> <b>Y</b> indicates firmware will be installed.                                                           |  |
| Installed package  | Installed package version and package upgrade path.                                                                                                    |  |
| Available package  | Selectable list of packages (relevant to a given Densité card) available to be installed. The version numbers listed are package numbers and <b>not</b> firmware numbers.                                                                                                    |  |
| Select / Bypass    | Selection tool indicating which cards will have their respectively selected available packages installed once the <b>Upgrade</b> or <b>Force upgrade</b> button is pressed. Additionally, if a package is selected for a card and you would like for it to remain selected but not installed in the next upgrade, you may clear the <b>Select / Bypass</b> checkbox to make this happen. |  |
| Install progress   | The progress bar measuring the current installation of a package. After an installation, this field displays a status message of the last installation attempt.                                                                                                    |  |
| Package history    | Logs of all package installations for each Densité card.                                                                                                    |  |
| Rel. notes         | Link to the release notes for the version of firmware embedded within the installed package.                                                                                                    |  |

### Densité Upgrade Manager UI descriptions (Continued)

| Item          | Description                                                                                                    |  |
|---------------|----------------------------------------------------------------------------------------------------|--|
| Buttons       |                                                                                                    |  |
| Upgrade       | Click to begin installing the selected packages (whether upgrade, downgrade, or rollback) to their respective cards.                                                                                                    |  |
| Force upgrade | Click to begin installing the selected packages to their respective cards (same behavior as the <b>Upgrade</b> button). However, in all cases where the firmware embedded within selected packages have the same version numbers as the installed firmware, no firmware will be installed from the selected package (in theory because it is the same version). |  |
|               | In order to override the <b>Upgrade</b> button's behavior of <b>NOT</b> installing a save-version firmware from a selected package, you must click <b>Force upgrade</b> .                                                                                                    |  |
| Clear         | Click to clear all selections from the <b>Available package</b> column and all messages from the <b>Select / Bypass</b> column.                                                                                                    |  |
| Upload files  | Click to upload an upgrade package file.                                                                                                    |  |

# **Detailed Directions**

# Opening iControl Solo

### To open iControl Solo

 Use the iControl Solo shortcut on your desktop. iControl Solo appears.

# Closing iControl Solo

### To close iControl Solo

- Do **one** of the following:
  - Close all iControl Solo windows,
     OR,
  - On iControl Solo's **File** menu, click **Quit**.

All changes are automatically saved.

# **Opening Control Panels**

### To open the control panel for a device

• In iControl Solo, right-click the device, and then click **Show control panel** on the shortcut menu. Alternatively, double-click the device.

The device's control panel appears.

# **Opening Info Control Panels**

### To access the Info control panel for a device

- 1. In iControl Solo, double-click the device.
  The device control panel appears.
- 2. Do **one** of the following:
  - Select the Info tab,
     OR,
  - In iControl Solo, right-click the device, and then click Show info control panel on the shortcut menu.

# **Changing Device Information**

Some device information can be customized from the device's Info control panel. Changes made in the control panel are immediately applied to the device.

- The device name appears in the **Label** box.
- · You can modify the source ID and add comments in the corresponding boxes.

### **Renaming Devices**

### To rename a device

- 1. Open the **Info** window for the device you wish to rename (see "Opening Info Control Panels", on page 36).
- Type the new name in the **Label** box.The changes are immediately applied.

# Managing Device Groups

With iControl Solo, you can create as many device groups as necessary for your system, and then place the various devices into the appropriate groups. A device can only be a member of one group.

## **Creating Groups**

### To create a group

- 1. In iControl Solo, click Logical view.
- 2. Right-click the location for the new group (the root folder, or another folder within the hierarchical structure) and then click **Add Group** on the shortcut menu.

The **Group name** window appears.

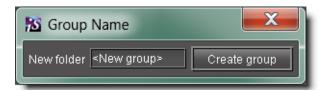

3. Type a name for the group (e.g. "satellite" or "remote"), and then click **Create Group**. The group appears as a new folder in the chosen location.

### **Moving Groups**

### To move a group

- 1. In iControl Solo, right-click the group you wish to move, and then click **Cut** on the shortcut menu.
- 2. Right-click the destination folder, and then click **Paste** on the shortcut menu. The group appears as a new folder in the chosen location.

### **Renaming Groups**

### To rename a group

- 1. In iControl Solo, select the group folder you wish to rename.
- 2. Right-click the group folder and then click **Rename group**.

The **Folder Name** window appears.

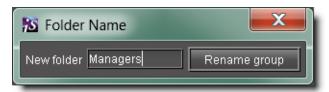

Folder Name window

3. Type a new name for the group, and then click **Rename group**. The new group name appears for the chosen folder.

### **Removing Groups**

### To remove a group

- 1. In iControl Solo, expand the group folder you wish to remove.
- 2. Remove all devices from the group folder by dragging them to another folder or to the root of the folder structure (only empty groups can be removed).
- 3. Right-click the empty group folder, and then click **Remove group** on the shortcut menu.
- When prompted to confirm the removal, click Yes.
   The group no longer appears in iControl Solo.

# Adding Cards to the Reference Configuration

The reference configuration (see page 26) is a way to keep track of cards or groups of cards important to your setup.

### To add a card to the reference configuration

• In iControl Solo, right-click the card you wish to add, and then click **Add to reference configuration** on the shortcut menu.

The phrase In Ref. Configuration appears in the Config status column.

**Note:** If this card is physically removed from its slot, the card name remains in the **Label** column, along with the phrase **Missing from slot**.

# Removing Cards from the Reference Configuration

### To remove a card from a reference configuration

• In iControl Solo, right-click the card you wish to remove, and then click **Remove from** reference configuration.

The phrase Not In Ref. Configuration appears in the Config Status column.

# Working with Loudness Logger and Loudness Analyzer

There are several tasks you can perform related to both logging and analyzing loudness data in iControl Solo. Certainly, before you do anything else, you must make sure your system is properly configured. You must also make sure you log before you analyze. While the sequence of these tasks may seem obvious, the sequence of other required tasks may not be. The following is an approved workflow for configuring, logging, and analyzing loudness data in iControl Solo.

Sample workflow: Logging and analyzing loudness

| 1.  | Open <b>Loudness Logger</b> (see page 39).                                                                  |  |
|-----|----------------------------------------------------------------------------------------------------|--|
| 2.  | Specify a location in your local file system where you would like loudness data to be saved (see page 41).  |  |
| 3.  | Log loudness data for the desired audio stream (see "Logging an Audio Stream's Loudness Data", on page 43). |  |
| 4.  | Stop the loudness log recording (see page 44).                                                              |  |
| 5.  | Open Loudness Analyzer (see page 40).                                                                       |  |
| 6.  | Configure general <b>Loudness Analyzer</b> settings (see page 44).                                          |  |
| 7.  | Open a loudness log file (see page 48).                                                                     |  |
| 8.  | [OPTIONAL] Zoom into Loudness Analyzer's data plot (see page 51).                                           |  |
| 9.  | [OPTIONAL] Configure loudness analysis parameters for this data plot (see page 49).                         |  |
| 10. | [OPTIONAL] Generate a loudness analysis report (see page 53).                                               |  |

### See also

For more information about:

- Logging and analyzing loudness data, see page 27.
- Loudness Logger, see page 27.
- Loudness Analyzer, see page 29.

### See also (Continued)

For more information about:

• Loudness Logger and Loudness Analyzer, see the Loudness Log Analyzer User Manual (M948-9000-100).

### **Opening Loudness Logger**

### **REQUIREMENT**

Before beginning this procedure, make sure you have opened iControl Solo (see page 35).

### To open Loudness Logger

• In iControl Solo, double-click the desired **Loudness Logger**.

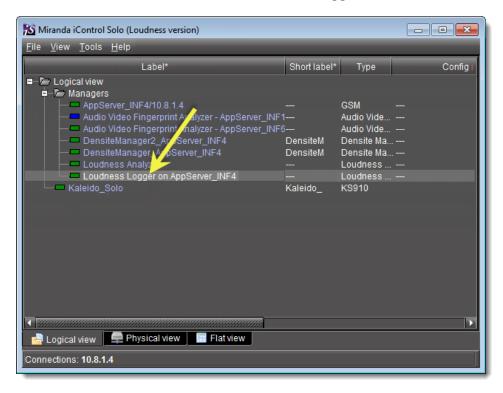

Loudness Logger appears.

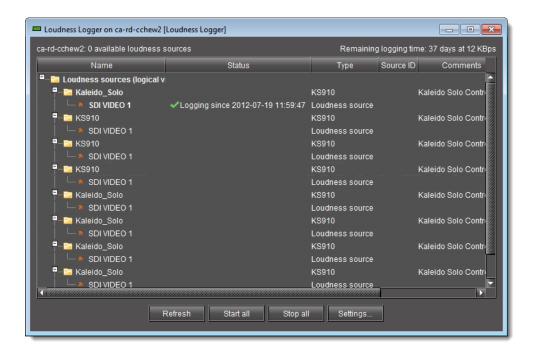

### **Opening Loudness Analyzer**

### **REQUIREMENTS**

Make sure you meet the following conditions before beginning this procedure:

- The PC running iControl Solo is connected to a device which is streaming loudness values, such as a Kaleido-Solo.
- You have already logged loudness data (see "Logging an Audio Stream's Loudness Data", on page 43).
- You have opened iControl Solo (see page 35).

### To open Loudness Analyzer

• In iControl Solo, double-click **Loudness Analyzer**.

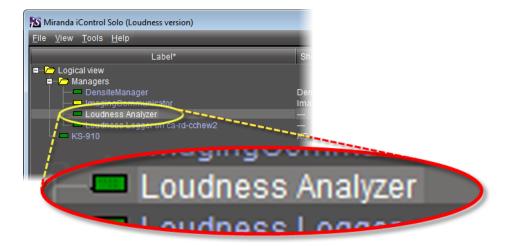

### Loudness Analyzer appears.

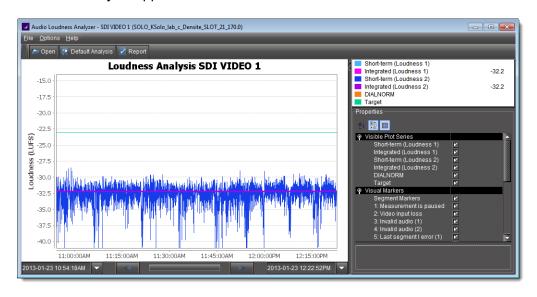

**Note:** Loudness Analyzer is timezone-agnostic, meaning it displays a data plot's time code as UTC (coordinated universal time). When you configure your general Loudness Analyzer settings, make sure you set the timezone to that of the signal being analyzed.

### Specifying a Location for Saving Loudness Data

### IMPORTANT: Make sure you have sufficient storage space for loudness data

Ensure you have enough storage space available for loudness data at the specified location. If, when logging loudness data, the logger runs out of space, it will stop logging.

Grass Valley recommends using a controlled remote storage device to ensure adequate storage space.

### **REQUIREMENTS**

Make sure you meet the following conditions before beginning this procedure:

- The PC running iControl Solo is connected to a device which is streaming loudness values, such as a Kaleido-Solo.
- You have opened iControl Solo (see page 35).

### To specify a location for saving loudness data

- 1. In **Loudness Logger**, select the loudness source.
- 2. Click Settings.

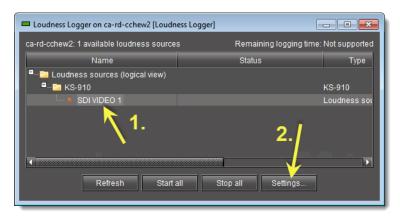

3. In the **Loudness Logger Settings** window, click the *elipsis* button to browse for the location in your local file system where you would like to save loudness data.

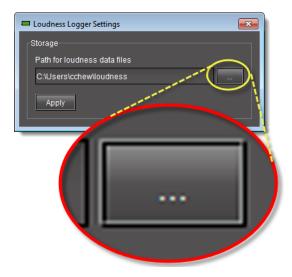

4. Click Apply.

If you chose a valid path, the **Success** message appears.

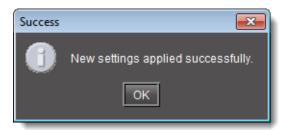

### Logging an Audio Stream's Loudness Data

### **REQUIREMENTS**

Make sure you meet the following conditions before beginning this procedure:

- There is a device streaming loudness values, such as a Kaleido-Solo, visible to iControl Solo.
- You have opened Loudness Logger (see page 39).

### To log an audio stream's loudness data

- 1. In **Loudness Logger**, find the loudness source for which you would like to create a log.
- 2. Right-click the source and click Start.

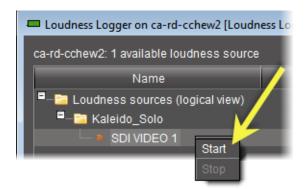

**Loudness Logger** begins logging loudness data from the indicated source.

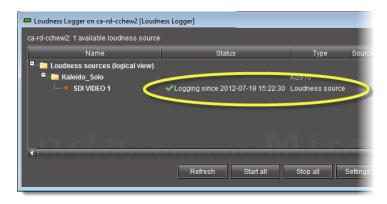

### **Stopping a Loudness Log Recording**

### **REQUIREMENT**

Before beginning this procedure, make sure you have opened Loudness Logger (see page 39).

### To stop a loudness log recording

- 1. In **Loudness Logger**, find the audio source whose loudness data you would like to stop recording.
- 2. Right-click this audio source and click **Stop**.

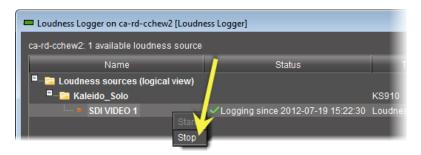

The **Status** column should be blank indicating that logging has stopped for this audio source.

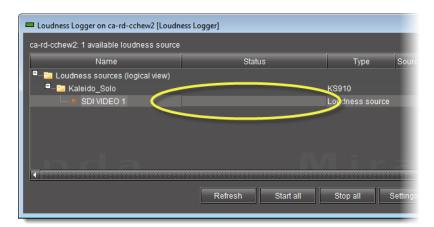

### **Configuring General Loudness Analyzer Settings**

Perform this procedure to define time zone as well as search parameters when searching for loudness log files.

### To configure Loudness Analyzer general settings

1. In Loudness Analyzer, on the Options menu, click View Settings.

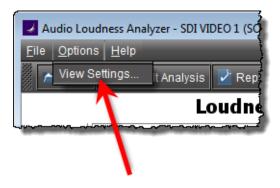

The **Settings** window appears.

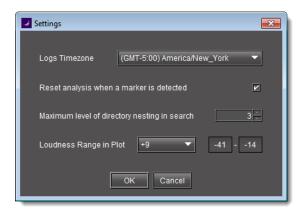

2. Select the timezone that matches your logs.

**Note:** Loudness Analyzer is timezone-agnostic, meaning it displays a data plot's time code as UTC (coordinated universal time). When you configure your general Loudness Analyzer settings, make sure you set the timezone to that of the signal being analyzed.

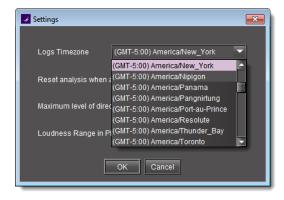

3. Select **Reset analysis when a marker is detected** if you would like for the integrated value to reflect only those data belonging to the segment.

By contrast, if you would like for your integrated value to reflect the data belonging to the entire analysis range, then clear this check box.

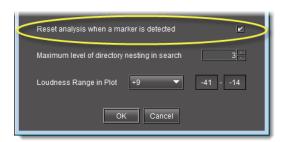

4. Next to **Maximum level of directory nesting in search**, use the *Up* and *Down* arrow buttons to select the number of nested levels in which you would like **Loudness Analyzer** to search for log files.

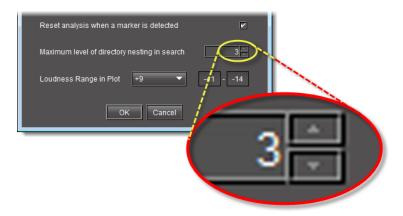

### Notes

- Selecting **3**, for example, instructs **Loudness Analyzer** to search in the directory named in the path you will define later when you open a loudness log file and then within the next *three* nested levels down.
- If you select **0**, **Loudness Analyzer** only searches for log files within the immediate level of the directory named in the path.
- The deeper you search into nested directories, the slower the search operation will be.
- 5. Next to **Loudness Range in Plot**, do **ONE** of the following:
  - Select a preset loudness range to be visible in your data plot (taking note of the range values).

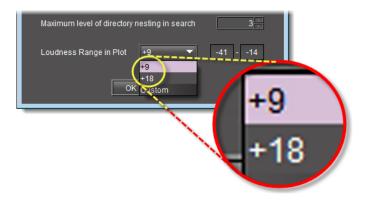

### OR,

### 1. Select Custom.

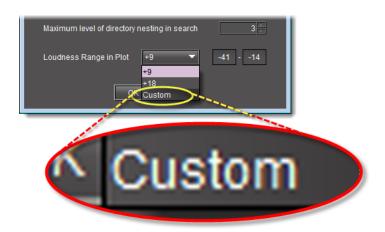

2. Manually enter a custom range.

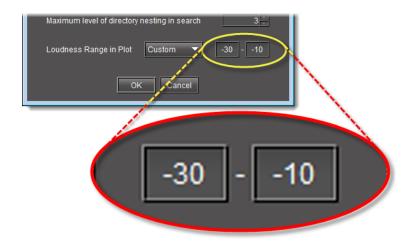

6. Click **OK**.

### **Opening a Loudness Log File in Loudness Analyzer**

### **REQUIREMENT**

Before beginning this procedure, make sure you have opened **Loudness Analyzer** (see page 40).

### To open a loudness log file

1. In Loudness Analyzer, click Open.

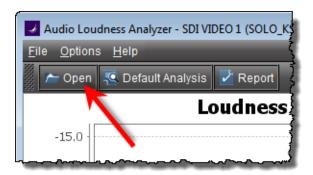

The **Open Logs** window appears.

2. Next to Loudness Logs Root Folder, click Browse.

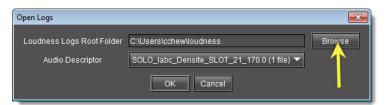

3. In the **Open** window, in the **File Name** box, type the path to the directory containing the loudness data.

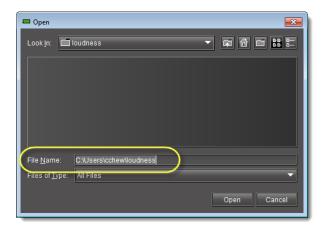

4. In the **Open Logs** window, in the **Audio Descriptor** list, select the desired loudness dataset to analyze.

**Note:** The dataset may contain one file or several files. The number of files in each dataset is indicated in parentheses.

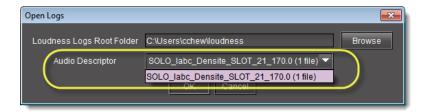

- 5. Click **Open**.
- In the Open Logs window, click OK.
   The Loudness Analysis data plot is populated with the loudness data from the log file.

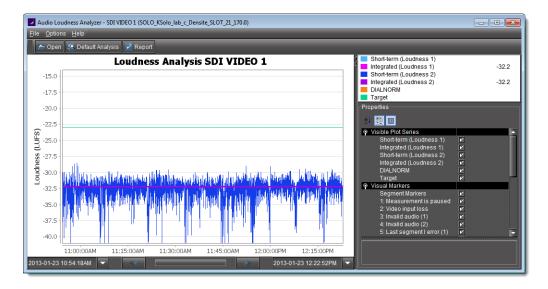

### **Configuring Loudness Analysis Parameters**

There are three loudness analysis parameters you may configure:

- · Loudness standard
- · Relative gating
- · Short-term window

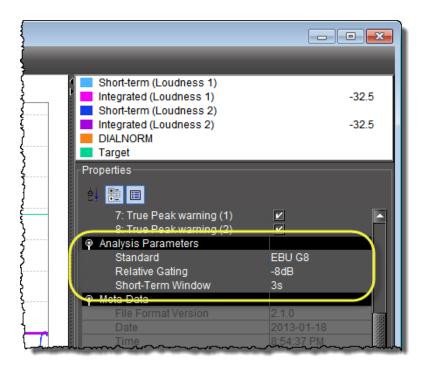

### Configurable loudness analysis parameters

| Parameter name                    | Description                                                                                                    | Data set                                                                                                    |
|-----------------------------------|----------------------------------------------------------------------------------------------------|----------------------------------------------------------------------------------------------------|
| Standard                          | <ul> <li>The program compliance loudness standard against which the loudness data will be measured.</li> <li>EBU G8 refers to the now-obsolete version of EBU-R128 recommending a gate value of -8LU. The currently recommended value is -10LU.</li> <li>A85 1770-1 leaves the threshold level up to broadcasters and recommends an anchor when available and a gate if necessary (used in USA, Canada).</li> <li>A85 1770-2 recommends a gate is ALWAYS enabled, having a threshold set to -10LU (used in the European Union).</li> <li>ARIB TR-B32 is based on A85 1770-2 with a recommended threshold of -24LKFS (absolute gate at -70LKFS, -10LU relative gate, 400ms sample blocks).</li> </ul> | • EBU G8<br>• EBU G10<br>• ARIB TR-B32<br>• A85 1770-1<br>• A85 1770-2                                                              |
| Relative<br>Gating                | The concept of filtering out low volume sound by a configurable dB (LU) level below the absolute loudness calculation in order to prevent skewing a loudness calculation with very quiet sounds or silence.                                                                                                    | • -10dB<br>• -8dB                                                                                                    |
| Short-Term<br>Window <sup>a</sup> | The intermediate length sliding time window.                                                                                                    | <ul> <li>1s</li> <li>2s</li> <li>3s</li> <li>4s</li> <li>5s</li> <li>6s</li> <li>7s</li> <li>8s</li> <li>9s</li> <li>10s</li> </ul> |

a. Once loudness data is plotted in Analyzer, you should expect for the Short-Term Window plot series not to begin until one cycle of its configured duration to have elapsed. This is due to there not being enough data before this point with which to produce a moving average.

**Note:** Changes you make to any analysis parameters are immediately applied to a new analysis.

### **Zooming into Loudness Analyzer's Data Plot**

After loading a loudness data file into **Loudness Analyzer**, the plot of the loudness data may not show, by default, the granularity of detail you might like to see at first. Additionally, the time period covered by the data may cover too large a time span.

You can effectively zoom into the data by specifying a subset time period within the initial graph, thereby increasing granularity and removing extraneous data.

**Note:** You may choose to either configure analysis parameters before you zoom or after you zoom with the same end-effect. You will lose analysis parameter data **ONLY** when you click **Default Analysis**.

### REQUIREMENT

Before beginning this procedure, make sure you have opened a loudness data file in **Loudness Analyzer** (see page 48).

## To zoom into Loudness Analyzer's data plot

- 1. In **Loudness Analyzer**, do **ONE** of the following two sub-procedures:
  - a) On the data plot, use your mouse to click and hold on any point along the vertical line marking the desired beginning time of your zoom.
  - b) Drag the mouse to any point along the vertical line marking the desired end time of your zoom.
  - c) Release the mouse button.

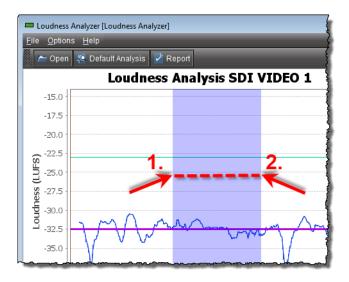

### OR,

a) On the bottom-left side of **Loudness Analyzer**, use the *Start-time* calendar to indicate the exact beginning date and time of your zoom.

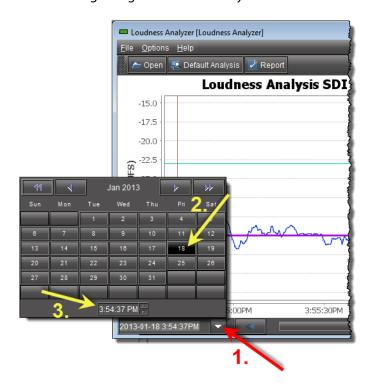

b) On the bottom-right side of **Loudness Analyzer**, use the *End-time* calendar to indicate the exact end date and time of your zoom.

**Loudness Analyzer** reloads the data stream using the new time range demarked by the new start- and end-times.

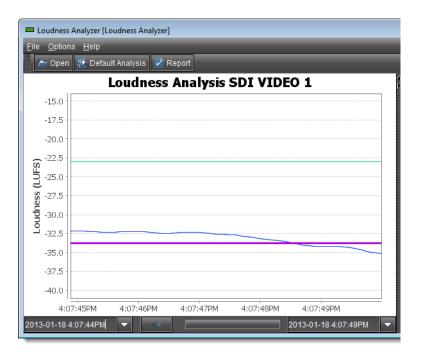

2. Repeat step 1 if you must zoom into the data plot further.

### **Generating a Loudness Analysis Report**

**Loudness Analyzer** permits you to generate a report in PDF format. The report provides the data currently displayed in **Loudness Analyzer**, including the chart at its current scaling (zoom), as well as the parameters configured.

### **REQUIREMENTS**

Make sure you meet the following conditions before beginning this procedure:

- You have opened a loudness data file in Loudness Analyzer (see page 48).
- You have adjusted the scaling of **Loudness Analyzer**'s data plot to the desired level (see "Zooming into Loudness Analyzer's Data Plot", on page 51).
- You have selected the plot series you would like to include in your report and selected the desired analysis parameters (see "Configuring Loudness Analysis Parameters", on page 49).

### To generate a loudness analysis report

1. In Loudness Analyzer, click Report.

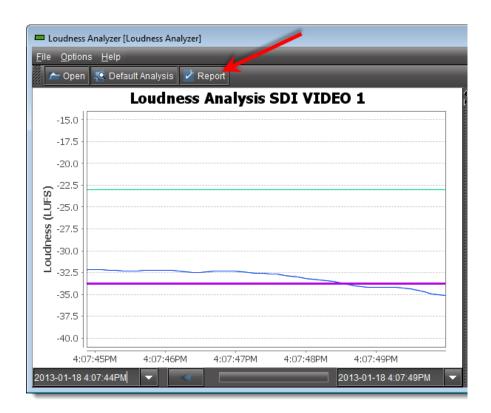

The **Save** window appears.

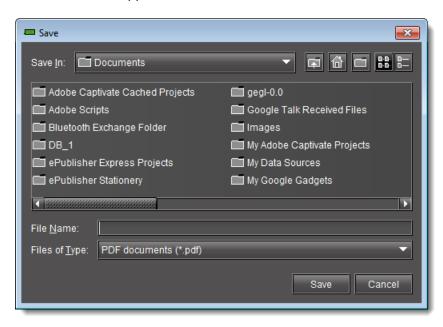

Save the PDF file to a local directory.
 The PDF file contains all of the information currently in view in Loudness Analyzer.

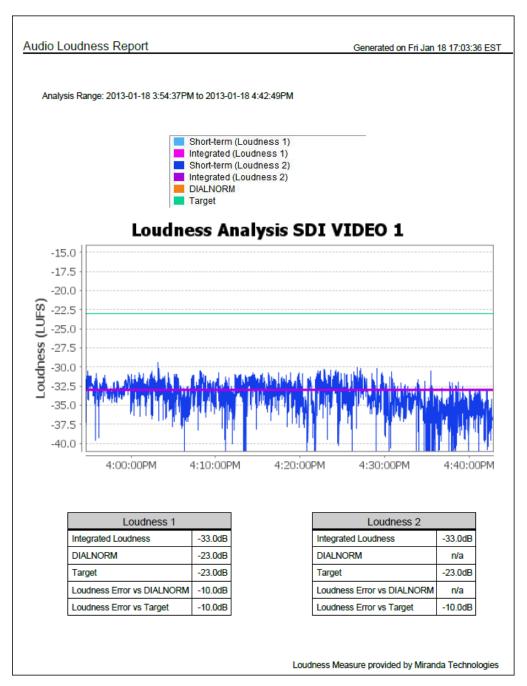

Loudness analysis report (taken from the PDF output)

# Working with Densité Upgrade Manager

From time to time, improvements or fixes may become available that can be applied to an existing Densité card by upgrading its firmware and software. Firmware and software updates are available as a bundled package. To determine if an update package is available for a specific card, please contact *Grass Valley Technical Support* (see "Contact Us", on page 69).

### **Opening Densité Upgrade Manager**

### **REQUIREMENT**

Before beginning this procedure, make sure the Densité frame housing the card whose upgrade package would like to change is visible in the **Densité Manager** of iControl Solo (see step 1 of "Adding Densité Communicator Services" on page 5).

### To open Densité Upgrade Manager

• In iC Solo, on the **Tools** menu, click **Densité Upgrade Manager**.

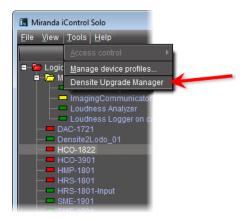

### Densité Upgrade Manager appears.

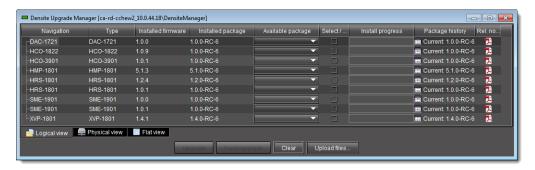

### Changing a Densité Card's Installed Package

The package of a Densité card consists of a version of software and a version of firmware bundled together. You can upgrade your card's firmware and software simply by upgrading the installed package. Use iControl Solo's **Densité Upgrade Manager** to manage your card packages and Densité card upgrades.

### **IMPORTANT:** System behavior

Regardless of whether your installed package is upgraded, downgraded or rolled back, software always installs from a package stored on your local file system. If you use the **Upgrade** button, firmware installs *ONLY IF* it has a different version number (either newer or older) than the currently installed firmware.

If you would like to force your Densité card to install same-version firmware, use the *Force upgrade* functionality (see page 59).

### **REQUIREMENTS**

Make sure you meet the following conditions before beginning this procedure:

- You have opened Densité Upgrade Manager (see page 56).
- The Densité cards whose installed packages you would like to change are visible in **Densité Upgrade Manager**.
- The package you would like to install on your Densité card has already been uploaded to (see "Uploading a Densité Card Package", on page 63).

### To change a Densité card's installed package

1. In **Densité Upgrade Manager**, verify if the package you would like to install on your Densité card is available on the Application Server in the **Available package** column.

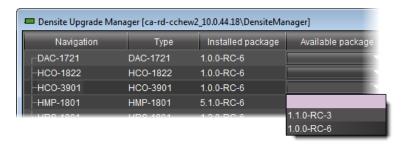

2. In the **Available package** column, in the row corresponding to the card to be upgraded or downgraded, select the package you would like to use.

In the row corresponding to each Densité card you are upgrading or downgrading, the following should occur:

- The Select/Bypass checkbox is selected.
- The **Upgrade** button bears the **(N)** suffix, where *N* indicates the number of cards selected for package installation.

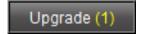

- The selected package appears in the **Available package** column.
- The upgrade/downgrade paths of firmware, software, and package are displayed respectively in the Installed firmware, Installed software, and Installed package columns.

# 1.0.0-RC-6 -> 1.1.0-RC-3

**Note:** The paths for firmware and software are displayed only if you have first manually made visible the **Installed firmware** and **Installed software** columns of **Densité Upgrade Manager** (see page 64).

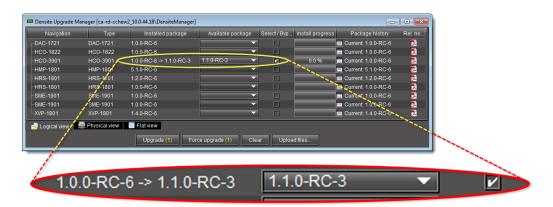

Selected package with package upgrade path displayed

# In rare circumstances, you may have a *Beta* version of firmware installed on your Densité card and may wish to upgrade to a full production version of firmware bearing the same version number. In this situation, if you use the **Upgrade** button, **Densité Upgrade Manager** will not install the firmware. To force **Densité Upgrade Manager** to install firmware of the same-version as the currently installed firmware, click **Force upgrade** instead of **Upgrade**. (see "Forcing a Same-Version Firmware Installation onto a Densité Card", on page 59).

- Click Upgrade (or in the rare situation detailed above, click Force upgrade).
   The Upgrade confirmation window appears.
- 4. Click Yes.

During the upgrade, a progress bar appears in the **Install progress** column and the card icon becomes yellow.

When the process is finished, the **Upgrade Succeeded** message appears.

 If you would like to view a log of this upgrade session, click the cell at the intersection of the Package history column and the row corresponding to the Densité card whose installed package you just changed.

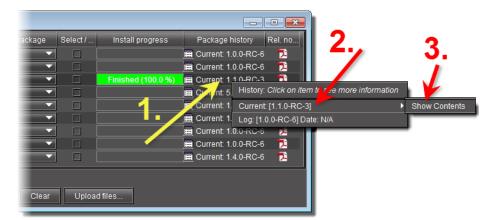

6. Point to Current, and then click Show Contents.

The last upgrade's status (the status of the currently installed package) is displayed on a per component basis.

### Forcing a Same-Version Firmware Installation onto a Densité Card

Perform this procedure **ONLY** in the rare situation that the card you would like to upgrade currently has a *Beta* version of firmware. If this is the case, using the **Upgrade** button will not upgrade the firmware to the full production version of firmware bearing the same official release number (even if **Densité Upgrade Manager** indicates both the package and software versions have been upgraded). Only the **Force upgrade** button successfully installs sameversion firmware.

**Note:** After performing a forced upgrade of firmware, executing a *rollback* operation will roll back the card to the pre-upgrade firmware even if the two versions carry the same version number. In effect, after a forced upgrade, by selecting a *Rollback* version (under **Available package**), you are in fact performing a *forced rollback* operation.

### **REQUIREMENTS**

Make sure you meet the following conditions before beginning this procedure:

- You have opened Densité Upgrade Manager (see page 56).
- The Densité cards whose firmware and software you would like to upgrade are visible in **Densité Upgrade Manager**.
- The package you would like to use to upgrade your Densité card has already been uploaded (see "Uploading a Densité Card Package", on page 63).

### To force a same-version firmware installation onto a Densité card

 In Densité Upgrade Manager, verify if the package you would like to install on your Densité card is visible in the Available package column. **Note:** Grass Valley recommends displaying the **Installed firmware** column of **Densité Upgrade Manager** for this procedure. For steps on how to display this column, see "Viewing a Densité Card's Installed Firmware Version", on page 64.

- 2. In the **Available package** column, select the desired package.
- 3. In the **Installed firmware** column, take note of the upgrade path.

  If the displayed upgrade path indicates that the card is not moving to a different firmware version (for example, if the displayed upgrade path is 3.1.2 -> 3.1.2), then to override the firmware you must use the *Force upgrade* functionality. Otherwise, you may use the *Upgrade* functionality.<sup>1</sup>

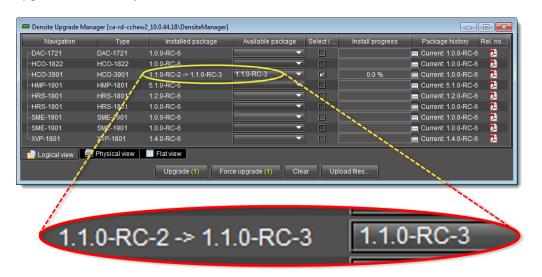

4. Click Force upgrade.

A confirmation message appears.

5. Click Continue.

<sup>1.</sup> The real-world situation in which you will find it necessary to override typical **Upgrade** button functionality (that is, to force an upgrade of same-version firmware from a selected package) would be if your installed firmware is a *Beta* version and the embedded firmware in the selected package is the production version of firmware bearing the same release number.

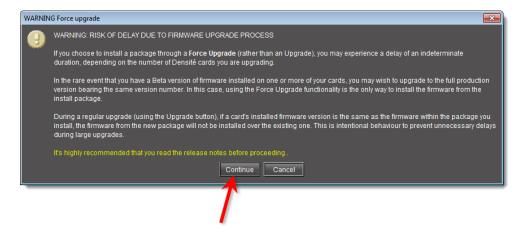

The upgrade proceeds.

When the upgrade operation is complete, a Finished message appears in the **Install progress** column.

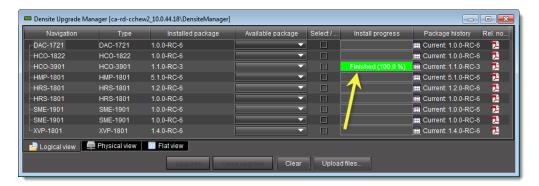

### **Viewing Upgrade Logs**

### **REQUIREMENT**

Before beginning this procedure, make sure you have opened **Densité Upgrade Manager** (see page 56).

### To view upgrade logs

- 1. In **Densité Upgrade Manager**, in the row corresponding to the card whose upgrade history you would like to view, click in the **Package history** column.
- 2. Click the upgrade log you wish to view.

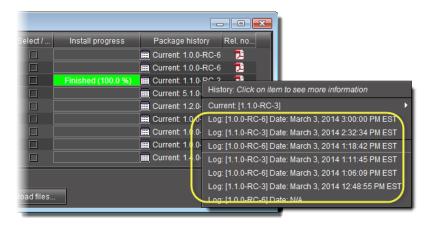

The selected log is displayed.

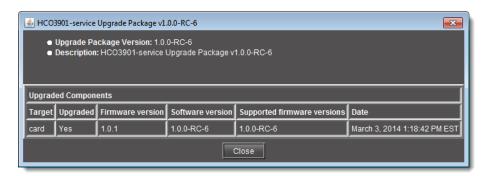

### Rolling Back a Card's Installed Package to the Pre-Upgrade Version

Perform this procedure if, after installing a package on a Densité card, you decide to restore both the firmware and software of the card to their respective pre-installation versions.

**Note:** In the case where you are rolling back a package installation resulting from a *Force upgrade* operation, the rollback operation effectively becomes a *Force rollback* operation. That is, even though the firmware currently installed and the firmware you are rolling back to bear the same version number, the rollback will proceed.

### **REQUIREMENTS**

Make sure you meet the following conditions before beginning this procedure:

- You have opened Densité Upgrade Manager (see page 56).
- The Densité cards whose firmware and software you would like to downgrade are visible in **Densité Upgrade Manager**.
- The package you would like to use to downgrade your Densité card has already been uploaded (see "Uploading a Densité Card Package", on page 63).

### To roll back a Densité card's installed package to the pre-upgrade version

 In Densité Upgrade Manager, in the row corresponding to the card whose installed package you would like to roll back, select Rollback < version #> in the Available package column.

The **Select/Bypass** checkbox for that card is selected, indicating that this card will undergo a change in its installed package, and the rollback path is indicated in the **Installed package** column.

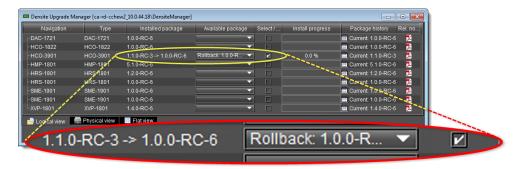

### 2. Click Upgrade.

The rollback operation begins. You can monitor the progress of the rollback with the progress bar in the **Install progress** column.

When the rollback operation is complete, the **Install progress** column displays a success message.

### Uploading a Densité Card Package

### REQUIREMENT

Before beginning this procedure, make sure you have access to the upgrade package file on your local file system. If you do not have the correct upgrade package, contact *Grass Valley Technical Support* (see "Contact Us", on page 69).

### To upload an upgrade package

1. In Densité Upgrade Manager, click Upload files.

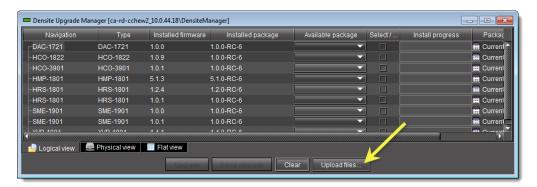

A file browsing window appears.

2. Navigate to the appropriate directory in your local file system, select the required upgrade package file, and then click **Open**.

**Note:** You may select more than one package file to upload at a time.

A message window appears, prompting you to start the upload process.

- 3. Click Upload.
- 4. Click Close to close the window.
- 5. In the **Upgrade package** column of **Densité Upgrade Manager**, verify that the new upgrade package is present.

**Note:** In order to see the newly uploaded package in the **Available package** column, you must make sure you are reading from a row corresponding to a Densité card compatible with the newly uploaded package firmware and software (i.e. If you uploaded an XVP-3901 package, check the available packages in a row corresponding to an XVP card.)

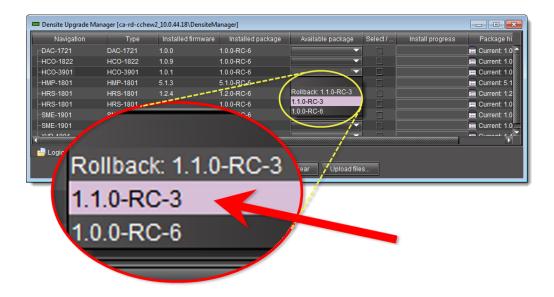

### Viewing a Densité Card's Installed Firmware Version

You may decide to make the installed firmware version of your Densité cards visible in **Densité Upgrade Manager**. This may be desired, for example, if you would like to see more clearly if a package upgrade resulted in an installation of its firmware as well.

### **REQUIREMENT**

Before beginning this procedure, make sure you have opened **Densité Upgrade Manager** (see page 56).

### To view a card's firmware version

1. In **Densité Upgrade Manager**, right-click anywhere in the header row, point to **Add other columns**, and then select **Installed firmware**.

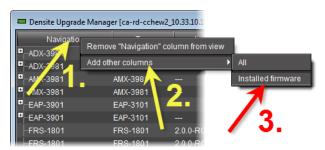

2. Perform the action of step 1 again, this time selecting whichever of **Installed firmware** or **Installed software** you *did not* select before.

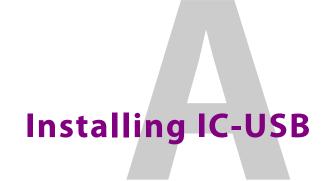

This appendix provides instructions on installing the IC-USB device.

# **Key Concepts**

**IC-USB** 

The IC-USB device is a USB-to-RS-422 converter. It is used to establish communication between your PC or laptop, and serial devices such as the Quartet 2 and Symphonie Grass Valley Imaging Series housing frames.

### **IC-USB** Driver

The IC-USB driver is installed automatically with the Grass Valley iControl Solo software. When you connect the IC-USB device to your PC or laptop, Windows will automatically detect the new hardware and associate it with the IC-USB driver.

### **Detailed Directions**

Connecting the IC-USB Device to a PC or Laptop

### To connect the converter to your PC or laptop

- 1. Plug the Type A (flat) connector end of the USB cable into the USB port located in the back of your PC.
- 2. Plug the Type B (square) end of the USB cable into the IC-USB device.

Connecting the IC-USB Device to a Grass Valley Quartet 2 Frame

### To connect the converter to a Grass Valley Quartet 2 frame

- 1. Connect the IC-USB device's DE-9 connector to the supplied RJ-45-to-DE-9 female adapter.
- 2. Connect one end of the supplied Ethernet cable to the RJ-45-to-DE-9 female adapter, and the other end to one of the RJ-45 ports in the back of the Quartet 2 frame:

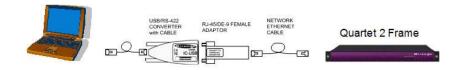

IC-USB connected to a Grass Valley Quartet 2 frame

# Connecting the IC-USB Device to a Grass Valley Symphonie Frame

### To connect the IC-USB to a Grass Valley Symphonie Frame

- 1. Connect IC-USB, RJ-45-to-DE-9 female adapter and Ethernet cable as described under "Connecting the IC-USB Device to a Grass Valley Quartet 2 Frame", above.
- 2. Connect the RJ-45-to-DE-9 male adaptor to the Ethernet cable.
- 3. Connect the male adaptor to one of the RS-422 female DE-9 ports in the back of the Symphonie frame:

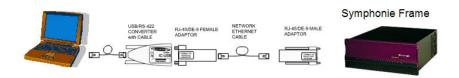

IC-USB connected to a Grass Valley Symphonie frame

## Determining the IC-USB COM Port Number

The IC-USB COM port number is required to configure the Grass Valley iControl Solo Imaging Communicator service.

### To determine the COM port number associated with IC-USB

- 1. On the **Start** menu, point to **Programs**, then to **Inside Out Networks**, and click **Edgeport Configuration Utility**.
- Expand the Edgeport 1i line item from the **General** Tab.
   The COM port number is specified in brackets.

# Installing a Single Imaging Frame

Ensure that the frame is properly terminated (refer to the Installation Guide for your Quartet 2 or Symphonie frame).

# **Installing Multiple Imaging Frames**

A maximum of four Imaging frames (Quartet 2 and Symphonie) can be daisy-chained together. Each individual frame in the daisy chain requires a different serial identification assignment. The last frame in the chain must be terminated (refer to the Installation Guide for your Quartet 2 or Symphonie frame).

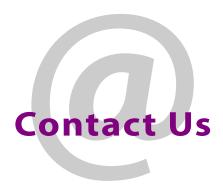

# **Grass Valley Technical Support**

For technical assistance, contact our international support center, at 1-800-547-8949 (US and Canada) or +15304784148.

To obtain a local phone number for the support center nearest you, please consult the *Contact Us* section of Grass Valley's web site (www.grassvalley.com).

An online form for e-mail contact is also available from the web site.

# **Corporate Head Office**

Grass Valley 3499 Douglas-B.-Floreani, St-Laurent, Québec, Canada H4S 2C6

Telephone: +514 333 1772 Fax: +514 333 9828 Web: www.grassvalley.com